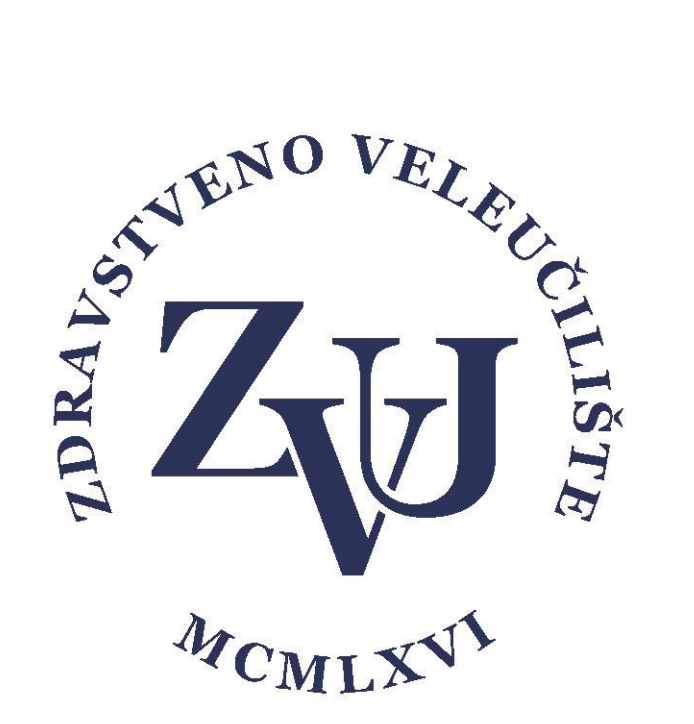

## Upute za snimanje video materijala na IPAD-u i upload snimke na Onedrive

Zdravstveno veleučilište

## **\*Za ove upute korišten je Ipad uređaj 6. generacije s trenutno zadnjim IOS sustavom 13.3.1. i instalirana je aplikacija Onedrive i korisnik je prijavljen u Onedrive.**

1. Na Ipad-u je potrebno kliznuti prstom od gornjeg desnog ugla prema sredini da dobijemo kontrolni panel i zadržati cca 2 sekunde prst na ikonici "Snimanje zaslona"

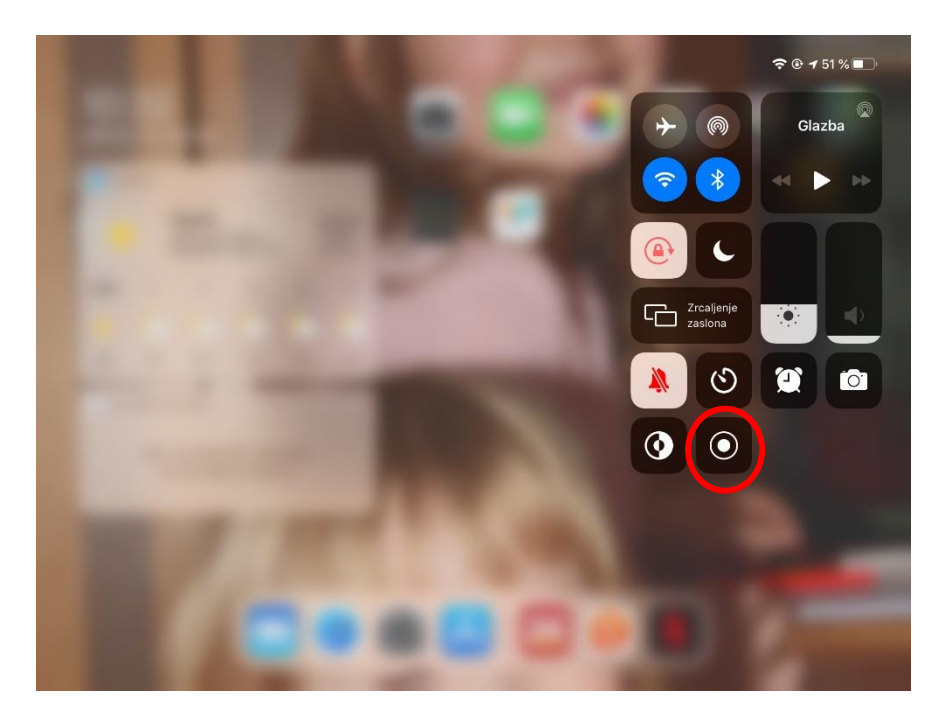

2. Potrebno je odabrati da li će biti uključen i mikrofon koji će snimati govor [i](mailto:korisničkoime@zvu.hr) zatim stisnuti "**Pokreni snimanje**"

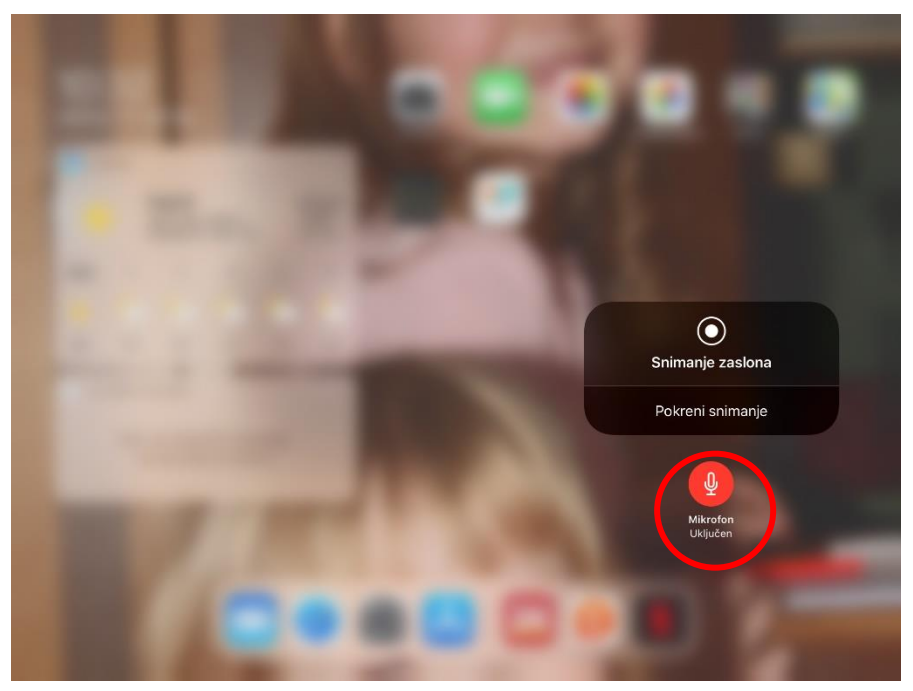

3. Nakon što je krenulo odbrojavanje 3,2,1 – počelo je snimanje što je vidljivo po ikoni u gornjem desnom kutu. **Sve što je na ekranu se snima + govor** ako je upaljen mikrofon u prethodnoj točki.

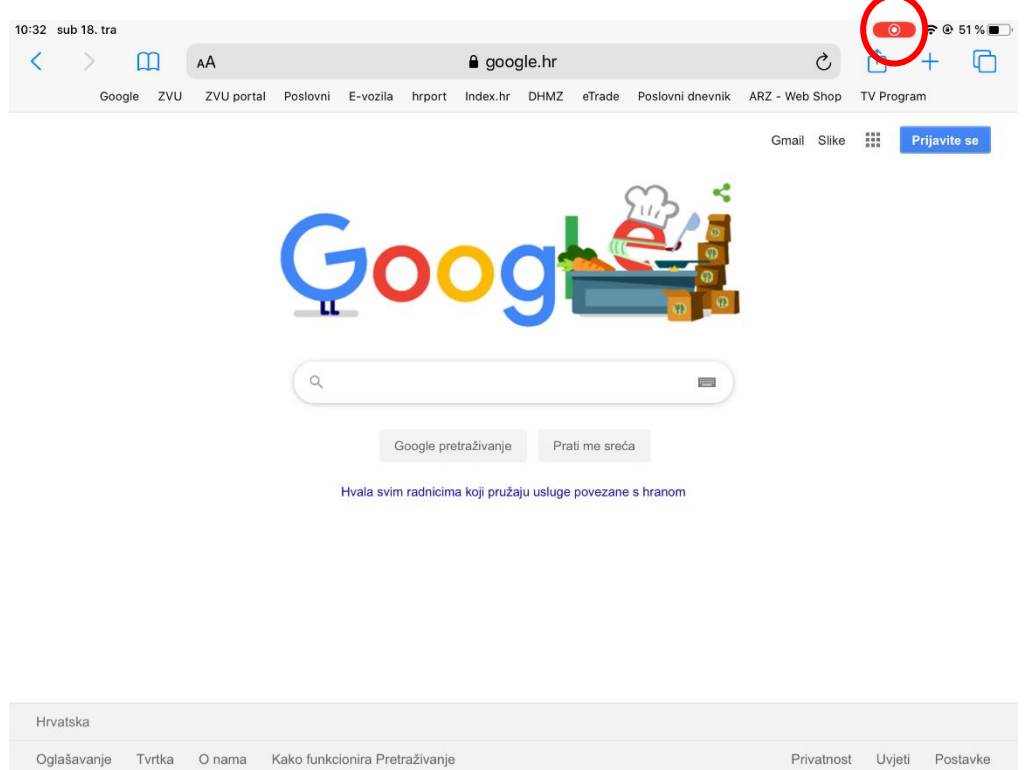

4. Pritiskom na ikonu snimanja u gornjem desnom kutu pojavljuje se ekran za potvrdu prestanka snimanja zaslona i pritiskom na "Zaustavi" prestaje snimanje. Snimka se nalazi u dijelu gdje se nalaze i ostale fotografije i snimke na Ipadu, tj. u aplikaciji "**Foto**"

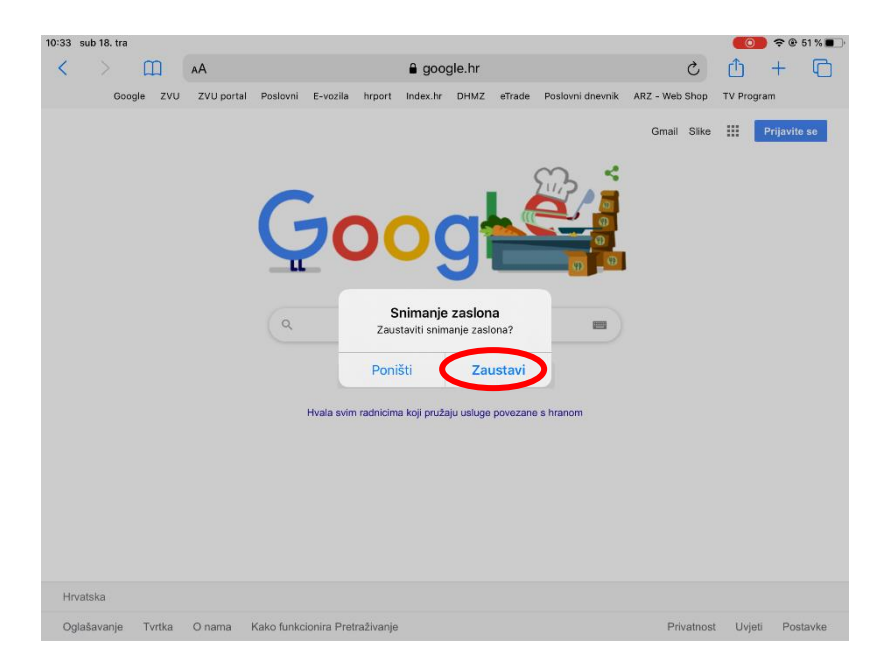

5. U "**Foto**" aplikaciji moguće je snimku urediti (skratiti, ubaciti efekte…) na način da se otvori snimka i u gornjem desnom kutu klikne na "Uredi".

Duljina trajanja tj. uređivanje početka i kraja snimke se uređuje na način da se zadrži prst na strelici i povuče lijevo ili desno na određeni dio filma.

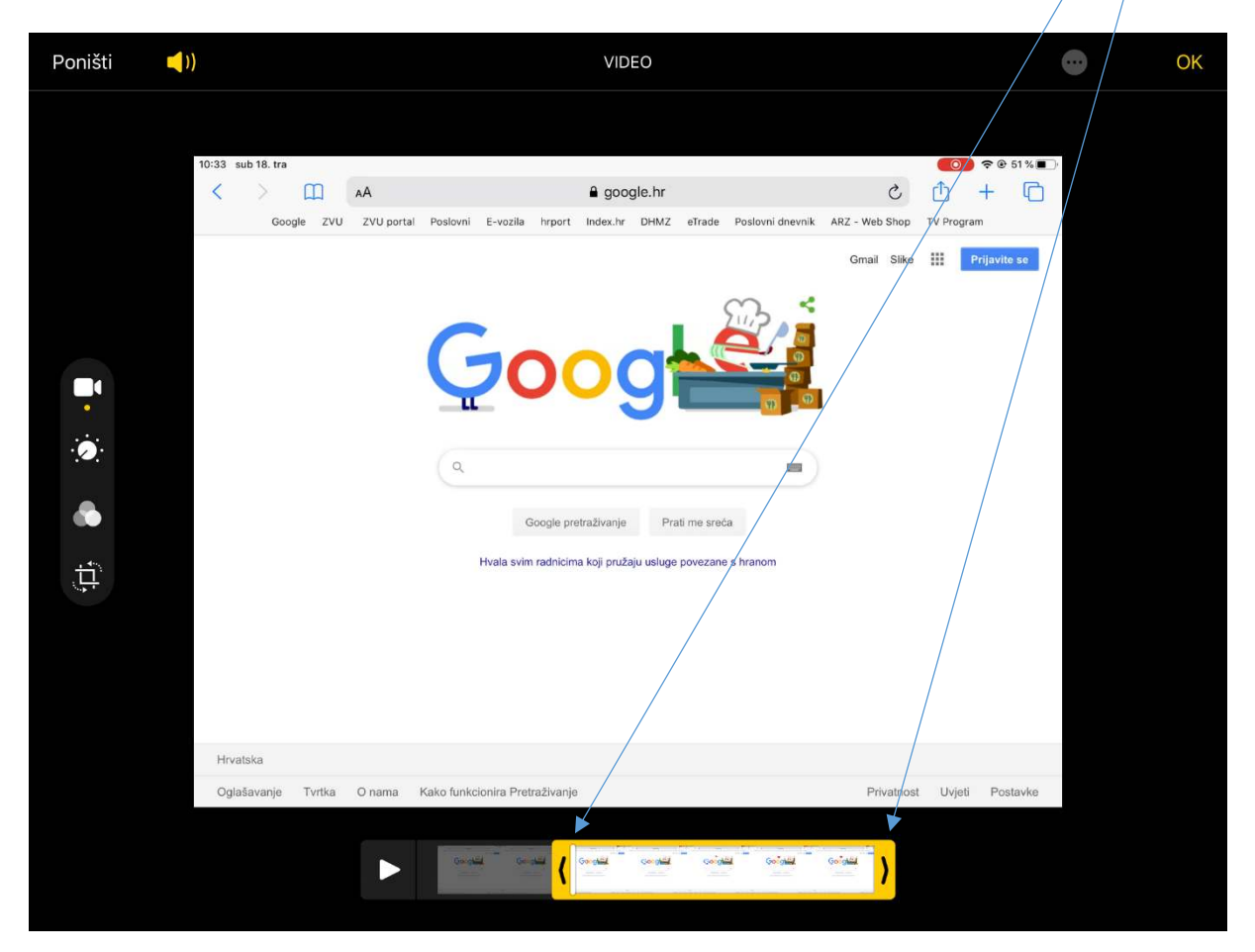

6. Dio unutar žutih strelica ostaje i pritiskom na OK u gornjem desnom dijelu ekrana nudi se spremanje videozapisa kao novog ili preko postojećeg. Preporuka je "**Spremiti videozapis kao novi isječak**" tako da je original uvijek dostupan za editiranje (ako je potrebno).

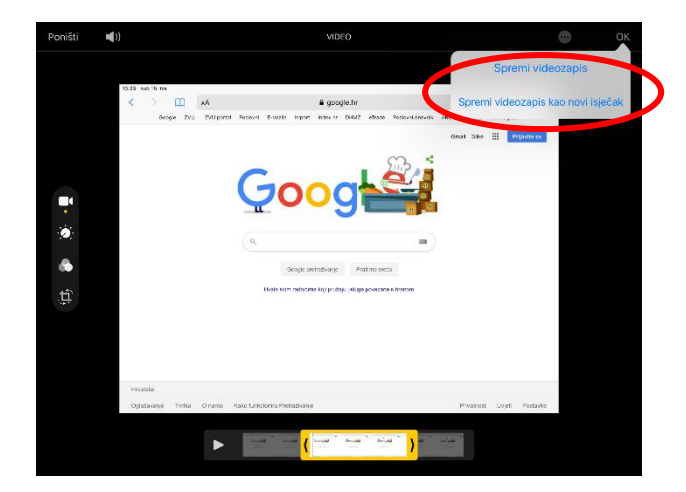

7. Ako prethodno nije instaliran Onedrive na Ipadu potrebno je skinuti aplikaciju preko App storea i prijaviti se u istu vlastitim AAi podacima. Nakon što je videozapis uređen možemo ga uploadati na Onedrive servis klikom na ikonu za više opcija i zatim ikonu Onedrive.

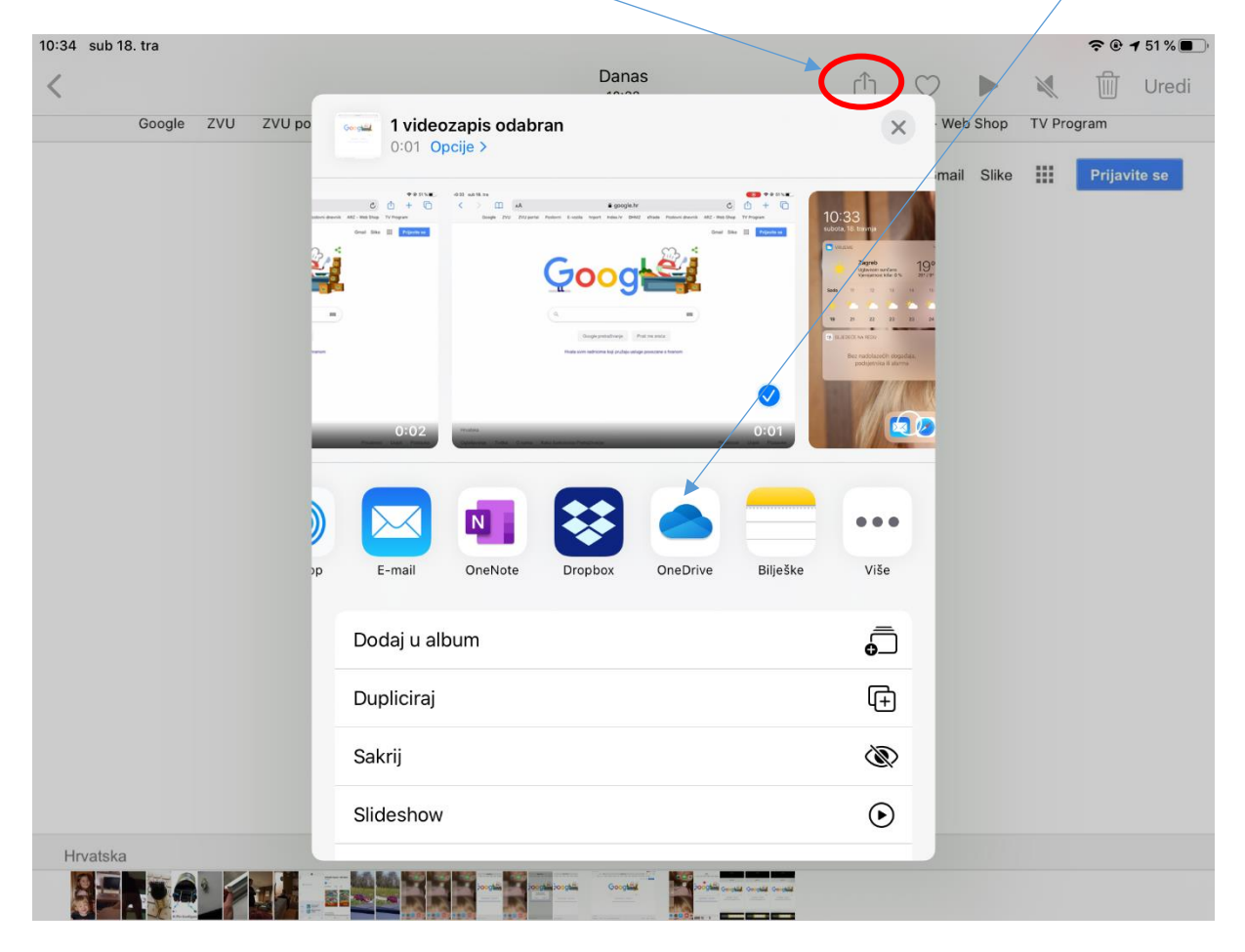

8. Klikom na "Datoteke" odaberemo mapu u koju želimo uploadati snimku i nakon toga kliknemo na "Prenesi na Onedrive".

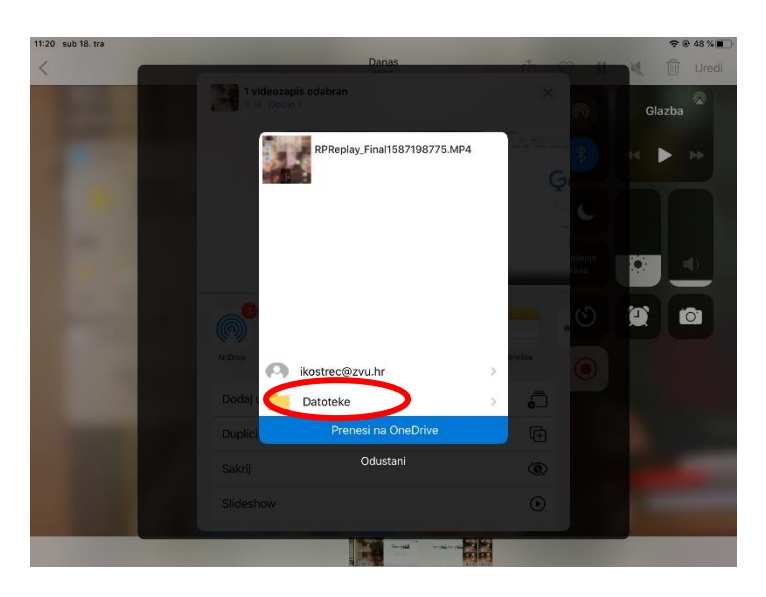

9. Nakon uploada snimke snimljeni materijal možemo podijeliti na način na kliknemo na tri točkice i zatim na "**Zajedničko korištenje**"

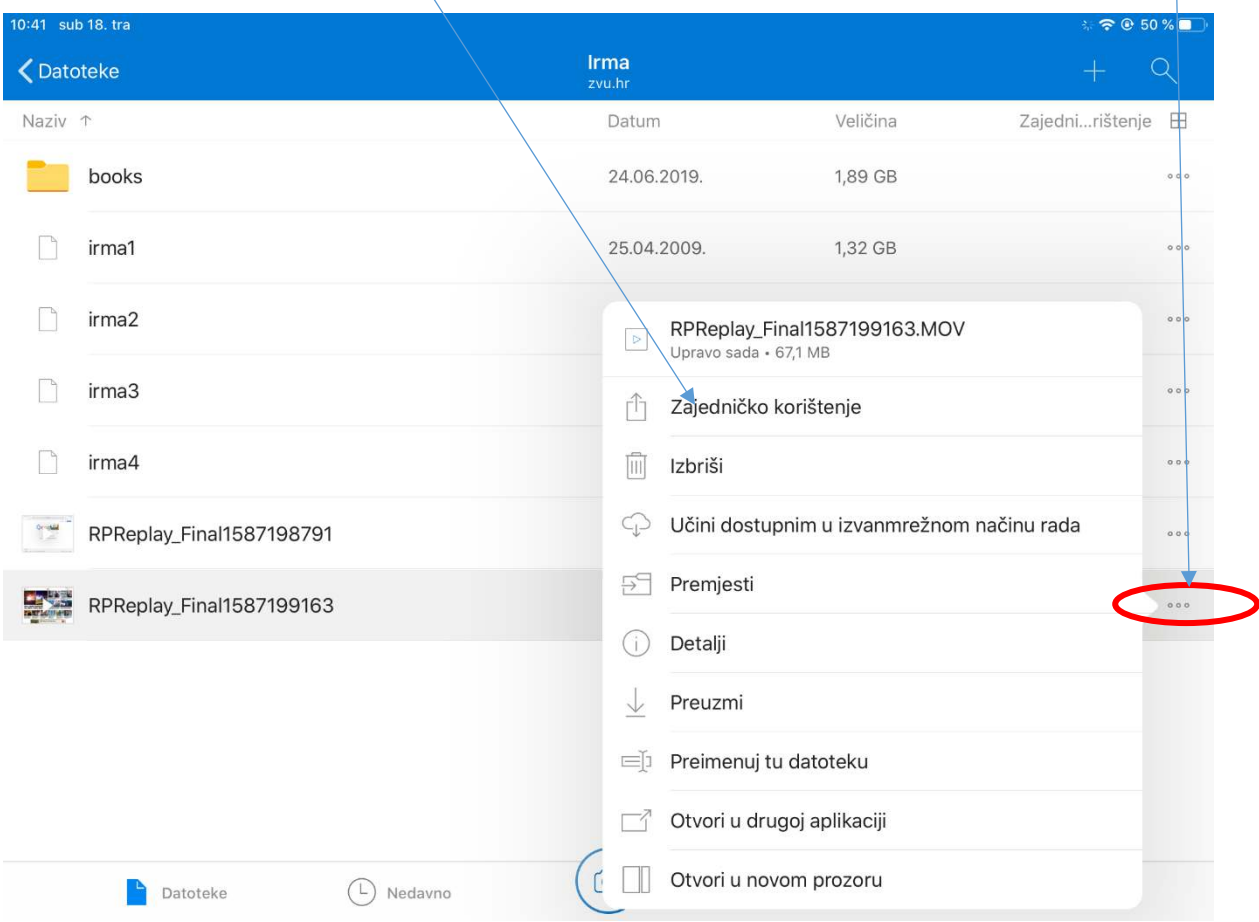

10. Da nitko ne može promijeniti datoteku potrebno je ovlast uređivanja promijeniti. Treba kliknuti na "Svatko s vezom može uređivati" i maknuti kvačicu s "Dopusti uređivanje" i kliknuti na "Primįjeni"

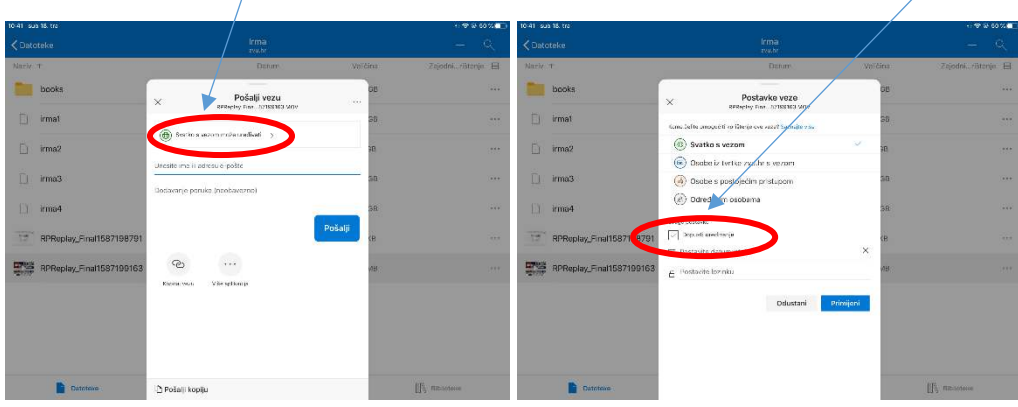

11. Kliknemo na "**Kopiraj vezu**" i zalijepimo vezu u Moodle ili mail ili gdje želimo nekome dati vezu na navedenu snimku.

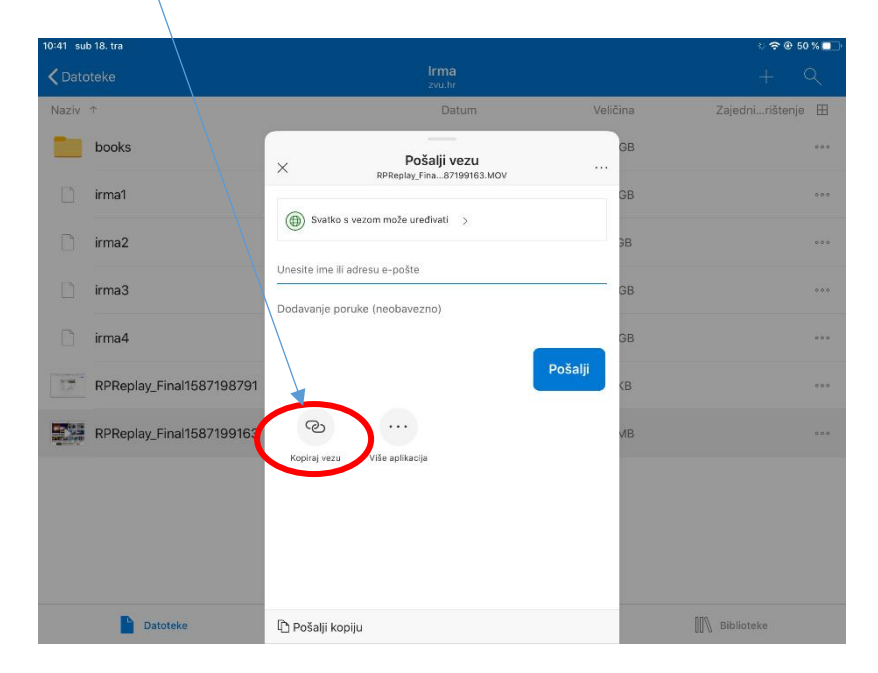

Snimka je dostupna svima na navedenoj poveznici.